# **Personalización de opCharts**

- [Eliminar mensaje en la ventana de loggeo](#page-0-0)
	- <sup>o</sup> [Descripción](#page-0-1)
	- <sup>o</sup> [Procedimiento](#page-1-0)
	- [Resultado](#page-1-1)
- [Cambiar el color en la barra de Menú](#page-2-0)
	- <sup>o</sup> [Descripción](#page-2-1) <sup>o</sup> [Procedimiento](#page-2-2)
	- [Resultado](#page-2-3)
- [Modificar el tamaño de la barra de Menú.](#page-2-4)
	- o [Descripción](#page-2-5)
	- <sup>o</sup> [Procedimiento](#page-3-0)
	- [Resultado](#page-3-1)
- [Modificar el logo de opCharts](#page-3-2)
	- <sup>o</sup> [Descripción](#page-3-3)
	- [Procedimiento](#page-4-0)
	- [Resultado](#page-4-1)
- [cambiar el fondo de los Mapas Topológicos y Mapas de Red](#page-5-0)
	- <sup>o</sup> [Descripción](#page-5-1)
	- [Procedimiento](#page-5-2)
	- [Resultado](#page-6-0)
- [Personalizar tiempo de actualización de un mapa](#page-6-1)
	- [Descripción](#page-6-2) <sup>o</sup> [Procedimiento](#page-6-3)
	- [Resultado](#page-7-0)
- [Ajuste de la búsqueda de nodos](#page-7-1)
- [Tipo de búsqueda](#page-7-2)
	- [Ancho de la caja de resultados](#page-7-3)
- [Ajustar la tabla de nodos \(Aplica con nombres de nodos largos\)](#page-7-4)
	- o [Descripción](#page-7-5)
	- <sup>o</sup> [Procedimiento](#page-8-0)
		- [Resultado](#page-8-1)
- [Ajustar la tabla de nodos \(Aplica con nombres de grupos largos\)](#page-9-0)
	- [Descripción](#page-9-1) <sup>o</sup> [Procedimiento](#page-9-2)
		- [Resultado](#page-10-0)

Cada módulo ofrece la opción de personalización gráfica, en este documento se verá cómo personalizar opCharts.

## <span id="page-0-0"></span>Eliminar mensaje en la ventana de loggeo

## <span id="page-0-1"></span>Descripción

Se pueden quitar los mensajes **"Authentication required…"** y **"Additional Opmantek products and modules…"** de la página principal de opCharts.

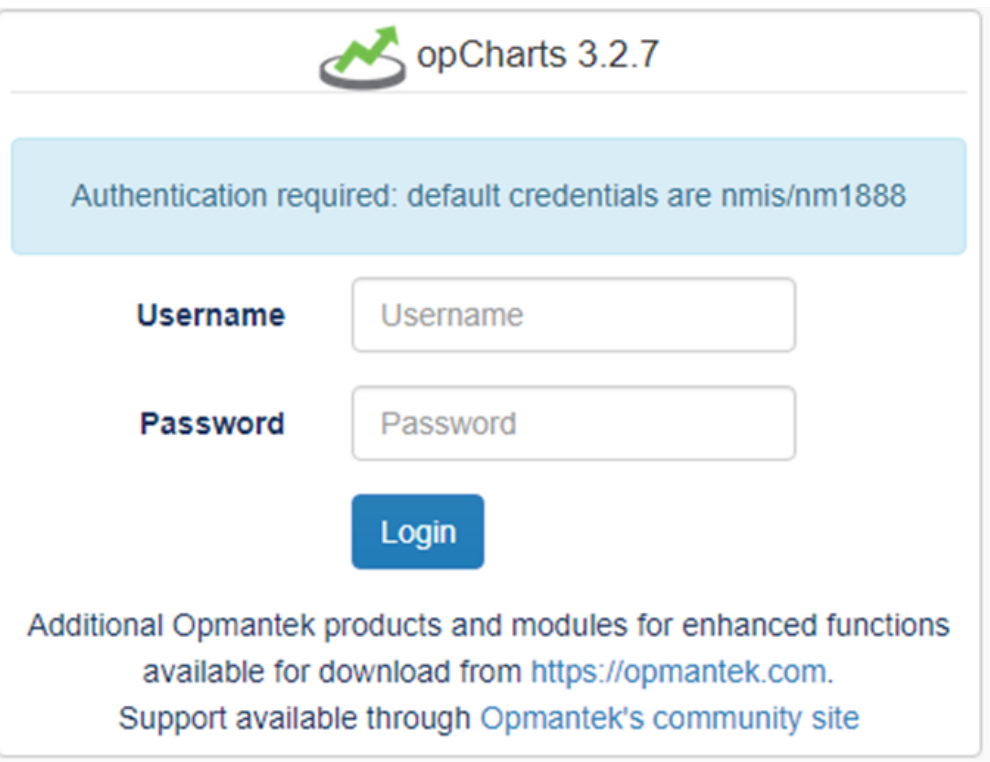

## <span id="page-1-0"></span>Procedimiento

...

Para eliminar el mensaje **"Additional…"**, editamos el archivo **/usr/local/omk/templates/authentication/login.html.ep** y modificamos la siguiente línea como se ve:

<!--<div>Additional Opmantek products and modules for enhanced functions available for download from <a href="https://opmantek.com">https://opmantek.com</a>.<br />Support available through <a href="https://community.opmantek.com">Opmantek's community site</a></div>-->

Para eliminar el mensaje **"Authentication required…"**, editamos el archivo **/usr/local/omk/conf/opCommon.nmis** y buscamos **'auth\_login\_motd'**, podemos eliminar el mensaje y colocar uno personalizado:

'auth login motd' => 'Mensaje personalizado',

Al terminar, se realiza un **service omkd restart** y se actualiza la página de bienvenida para observar los cambios.

<span id="page-1-1"></span>Resultado

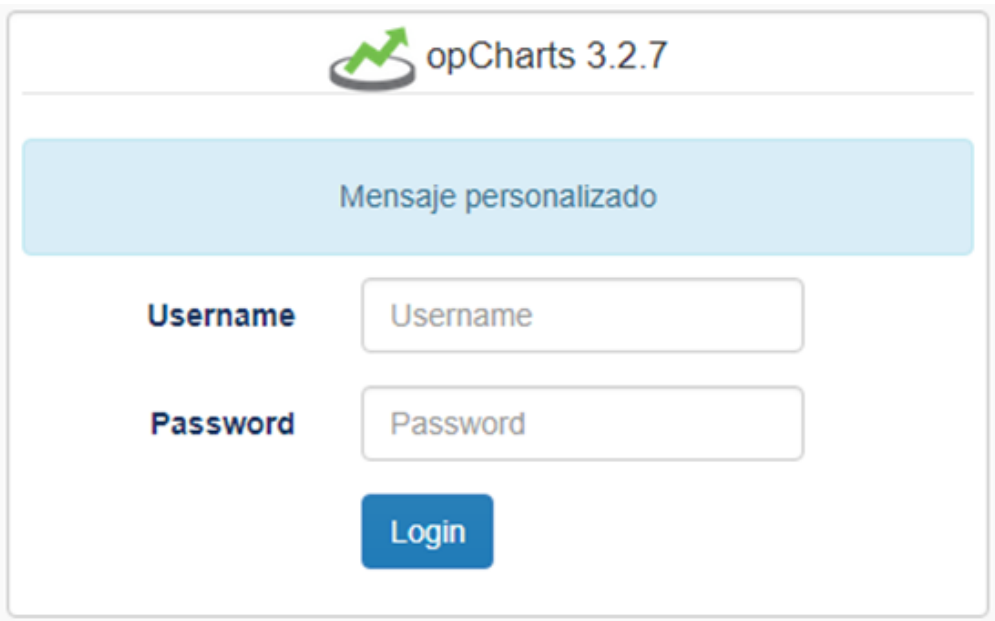

# <span id="page-2-0"></span>Cambiar el color en la barra de Menú

## <span id="page-2-1"></span>Descripción

Al iniciar sesión en el módulo, también se puede modificar el color de la barra de menú:

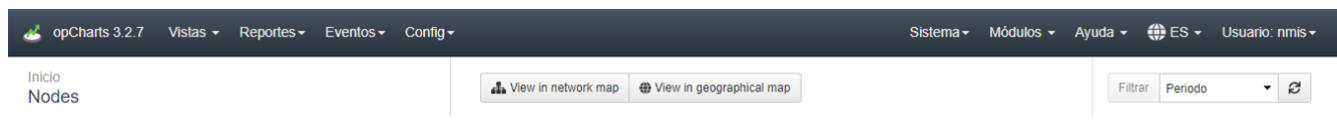

## <span id="page-2-2"></span>Procedimiento

Para hacer esto, modificamos el archivo **/usr/local/omk/public/omk/css/opCharts\_c\_custom\_packed.css** y agregamos el texto siguiente:

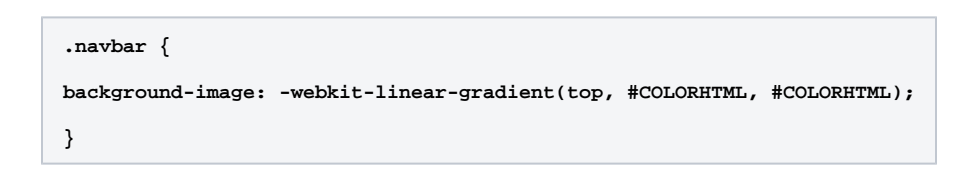

### <span id="page-2-3"></span>Resultado

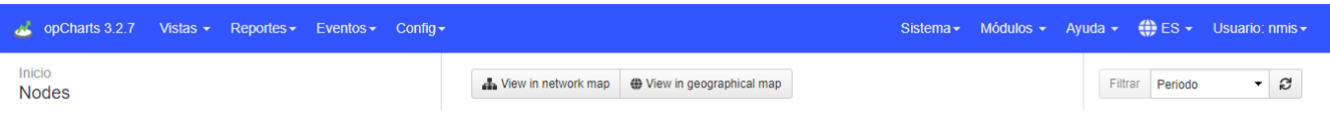

<span id="page-2-5"></span><span id="page-2-4"></span>Modificar el tamaño de la barra de Menú.

## Descripción

También se puede modificar el espacio de la barra de menú para que se reduzca

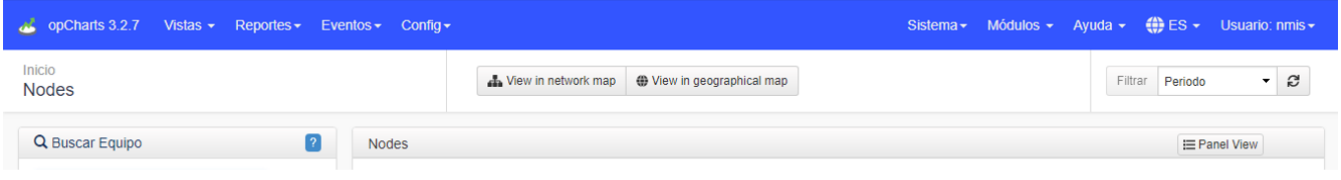

### <span id="page-3-0"></span>Procedimiento

para hacer esto, modificamos el archivo **/usr/local/omk/public/omk/css/opCharts\_c\_custom\_packed.css** y agregamos el texto siguiente (o lo que haga falta):

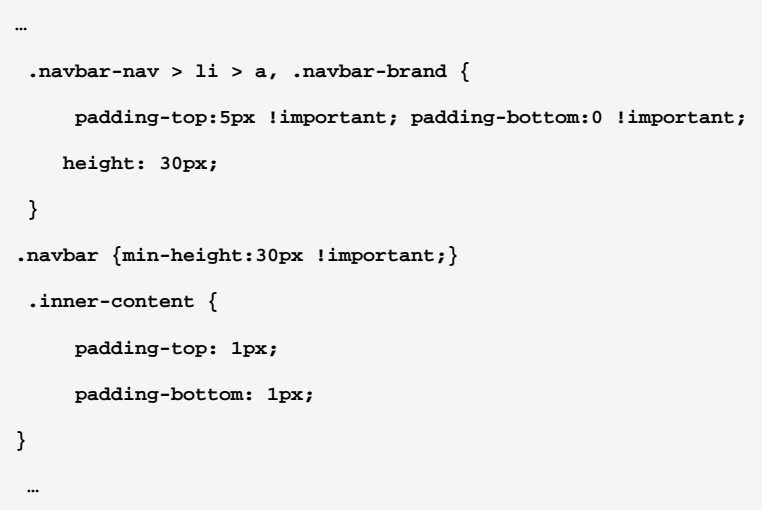

### <span id="page-3-1"></span>Resultado

Al actualizar opCharts, veremos el cambio:

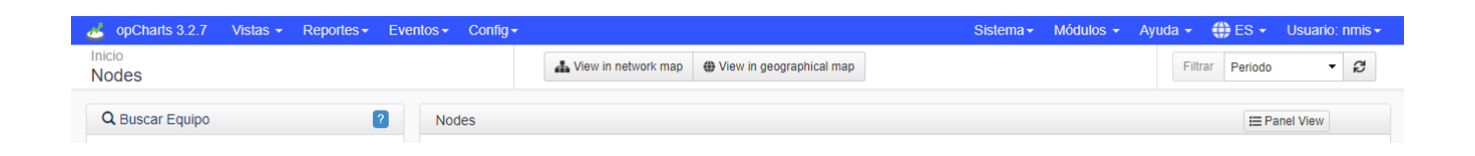

## <span id="page-3-2"></span>Modificar el logo de opCharts

## <span id="page-3-3"></span>Descripción

Se puede modificar el logo de la página principal de opCharts:

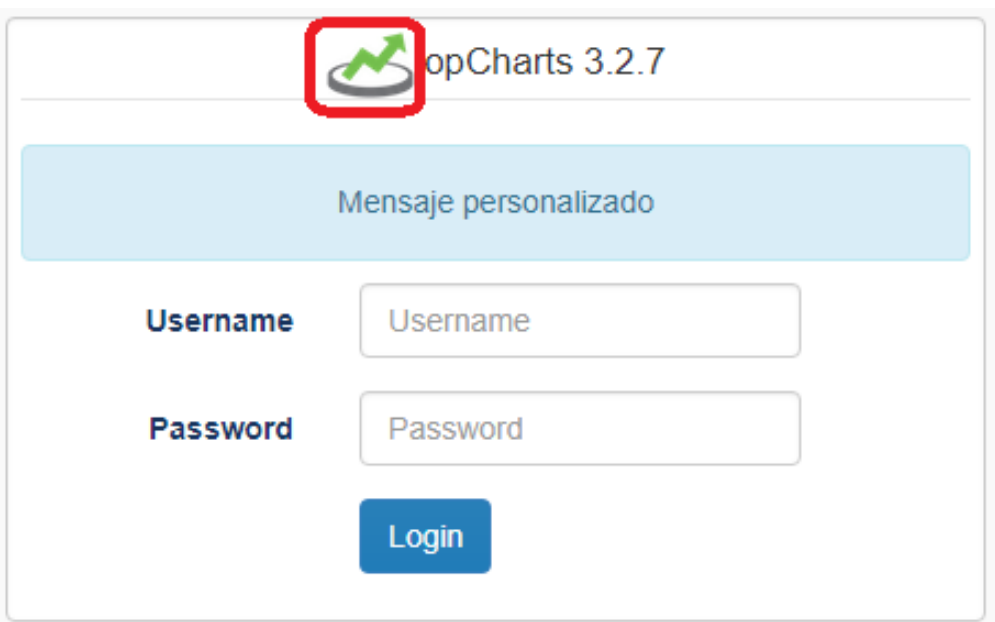

## <span id="page-4-0"></span>Procedimiento

Para esto, se carga la imagen que se desee mediante un FTP Client en **/usr/local/omk/public/omk/icons** con el nombre **opCharts\_sml.png** (la que ya se encuentra ahí, la podemos renombrar sin problemas, por ejemplo: **opCharts\_sml.png.backup**).

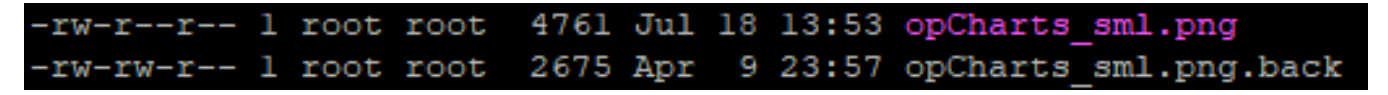

### <span id="page-4-1"></span>Resultado

Al hacer un refresh a la página de login de opCharts, se observará el cambio:

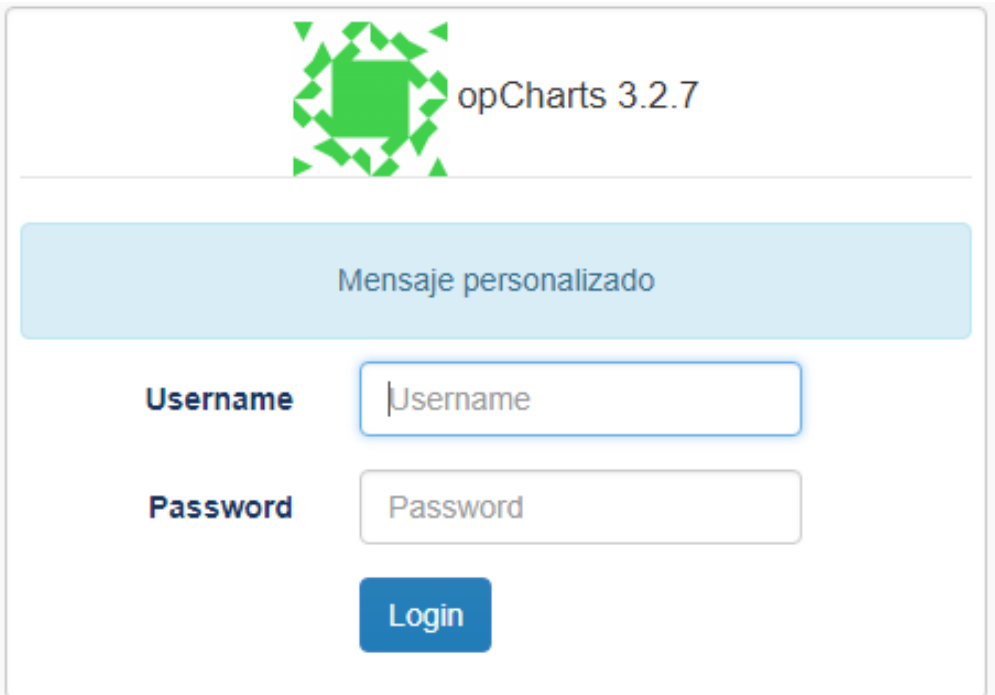

Y al iniciar sesión, también se verá el cambio en la barra de menú:

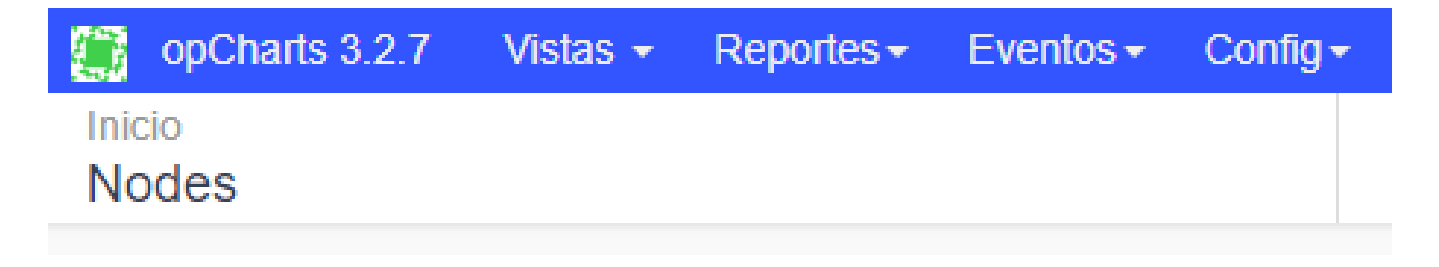

## <span id="page-5-0"></span>cambiar el fondo de los Mapas Topológicos y Mapas de Red

### <span id="page-5-1"></span>Descripción

De igual forma, también se puede cambiar el fondo de los Mapas Topológicos y Mapas de Red.

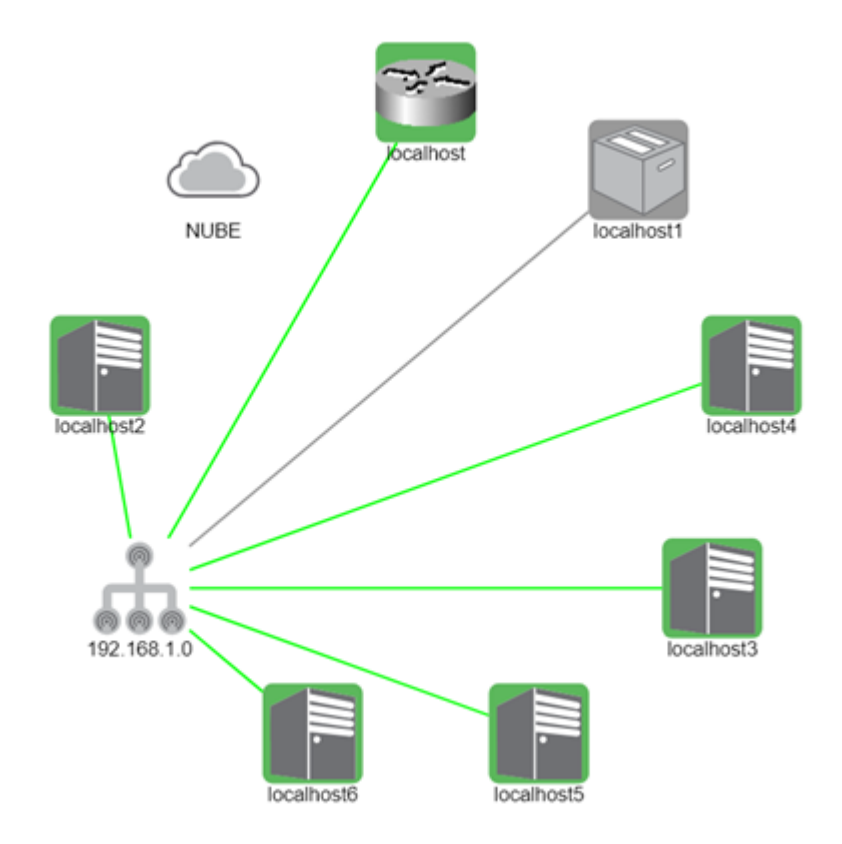

### <span id="page-5-2"></span>Procedimiento

Para esto, modificamos el archivo **/usr/local/omk/public/omk/css/opCharts\_c\_custom\_packed.css**

Y se agrega el siguiente código:

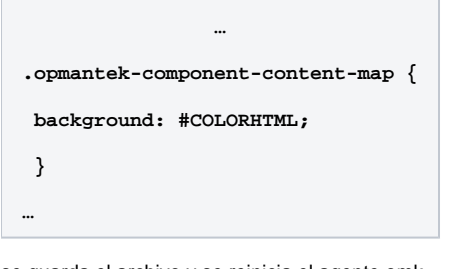

se guarda el archivo y se reinicia el agente omk.

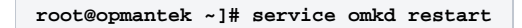

#### <span id="page-6-0"></span>Resultado

Al actualizar los mapas, se observaran los cambio con el color de fondo que se agregó.

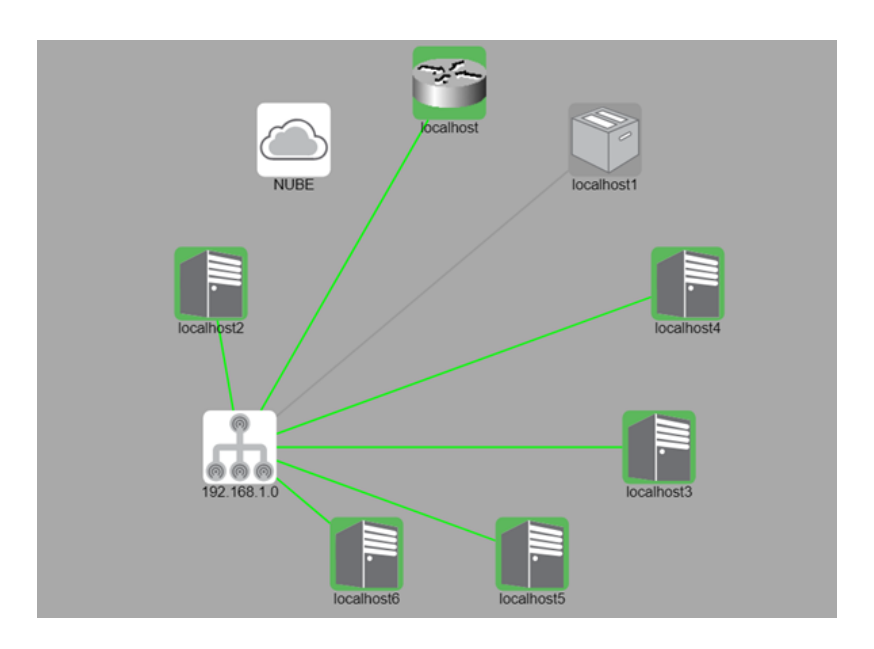

## <span id="page-6-1"></span>Personalizar tiempo de actualización de un mapa

### <span id="page-6-2"></span>Descripción

En el modulo de opCharts se puede personalizar el tiempo de actualización de los mapas geográficos, topológicos y de red, brindando una mejor adaptación a la red monitoreada, esta personalización es muy factible ya que los mapas están configurados por defecto a los 5 minutos, si el modulo esta configurado para recibir traps puede que en los mapas no se visualicen las alertas de manera instantánea, al personalizar la actualización de los mapas se reduce el tiempo de la visualización de la alerta.

## <span id="page-6-3"></span>Procedimiento

para configurar esta parte se tiene que tener editar el archivo **opCommon.nmis** que se encuentra en la ruta **/usr/local/omk/conf/** se busca el parámetro **' opcharts\_gui\_refresh\_time'** ya ubicado este parámetro cambiar el valor, en este caso se cambió a **120 Segundos = 2 minutos.**

Guardar cambios y reiniciar el servicio omkd (**service omkd restart**).

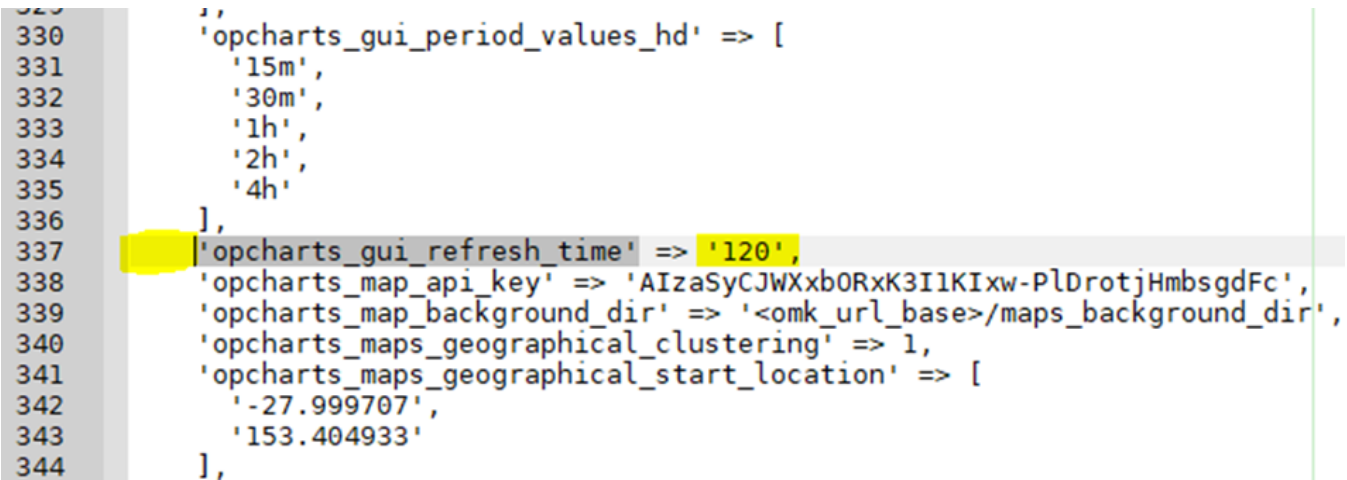

### <span id="page-7-0"></span>Resultado

Ahora con este cambio los mapas se actualizan automáticamente cada 2 minutos.

## <span id="page-7-1"></span>Ajuste de la búsqueda de nodos

Para opCharts-3.3.0 y más abajo.

## <span id="page-7-2"></span>Tipo de búsqueda

El selector de nodo opCharts utiliza de forma predeterminada los resultados de búsqueda pre-configurados. Si bien esto puede acelerar las búsquedas, requiere que se descargue todo el conjunto de datos con cada carga de página, lo que puede reducir el tiempo de respuesta cuando existe una gran cantidad de nodos, ya que el conjunto de datos puede ser muy grande. Puede ajustar este valor predeterminado de la búsqueda previa de los resultados para cargar los resultados de forma remota con cada búsqueda.

En el archivo **opCommon.nmis** que se encuentra en la ruta **/usr/local/omk/conf/** se busca el siguiente parámetro :

```
'opcharts_gui_node_search_mode' => 'prefetch', # <- uses prefetched data to do the search locally
```
se cambia por :

```
'opcharts_gui_node_search_mode' => 'remote', # <- hits the server every search
```
### <span id="page-7-3"></span>Ancho de la caja de resultados

El ancho de los resultados de búsqueda del nodo también se puede personalizar utilizando CSS. Si el ancho del cuadro es demasiado pequeño, agregar las siguientes líneas a /usr/local/omk/public/omk/css/opCharts\_c\_custom\_packed.css

```
.tt-dropdown-menu, .tt-menu
{
   min-width: 480px; 
}
```
El valor del ancho debe ajustarse para adaptarse a sus necesidades.

<span id="page-7-5"></span><span id="page-7-4"></span>Ajustar la tabla de nodos (Aplica con nombres de nodos largos)

## Descripción

Antes de realizar el cambio la tabla de nodos en opCharts se muestra desajustada debido a que contiene nodos con muchos caracteres.

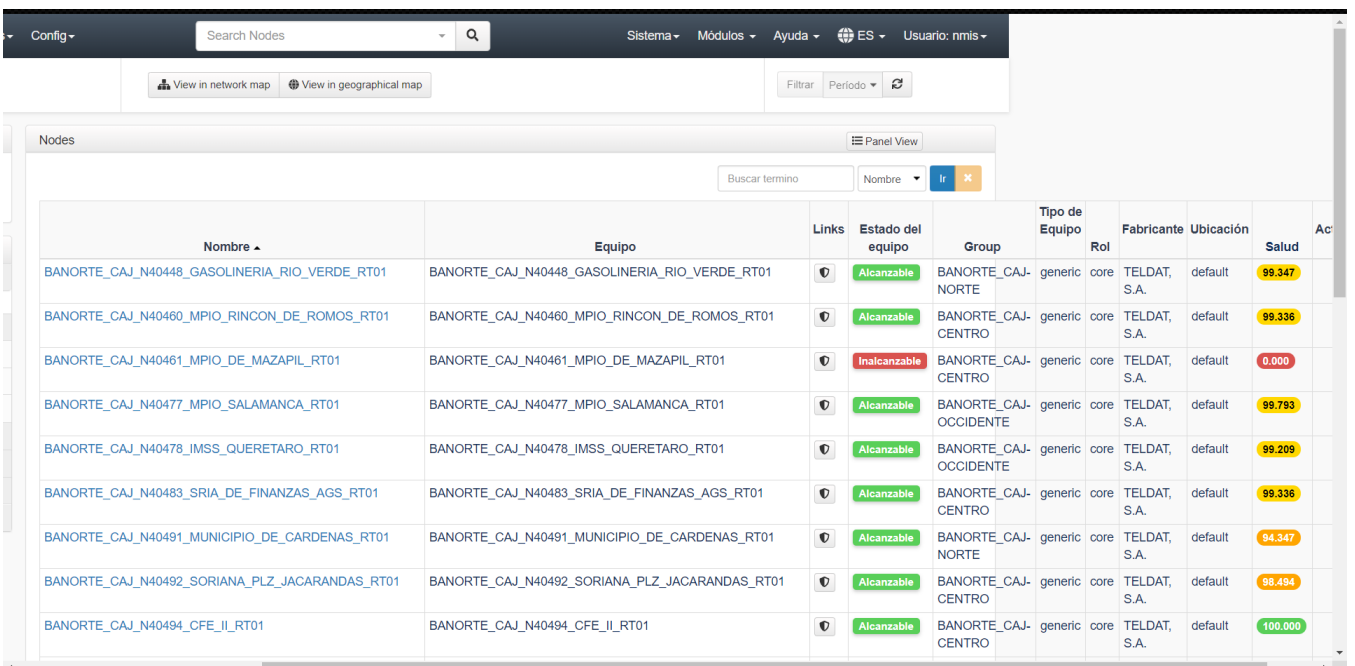

## <span id="page-8-0"></span>Procedimiento

Para poder hacer que el nombre del nodo se ajuste al ancho de la celda se debe hacer la siguiente modificación en el archivo **/usr/local/omk/public/omk /css/opCharts\_b\_internal\_packed.css**

1.- Se agregar esta linea al final del archivo, no en una nueva linea: **#opgrid \* td: nth-of-type (1), #opgrid \* td: nth-of-type (2) {word-break: break-all; min-width: 120px}**

#### **[blocked URL](https://mail.google.com/mail/u/0?ui=2&ik=78299f4405&attid=0.5&permmsgid=msg-f:1636289307444867712&th=16b54474a8057280&view=fimg&sz=s0-l75-ft&attbid=ANGjdJ_fJFowAM3T8O2qIKO-4q5eLtlLr1ue-4hWrOnQedEscroAawZNlWPkTjjSFQK-mWzAXZIBA0erxOPO3cLy8-P4pGhoGMIiT-h9QBrOi8IhMEi5X7crhjjt88M&disp=emb&realattid=ii_jwvlitds8)**

2.- Reiniciar el servicio de omkd

3.- Hacer un "hard refresh" al navegador.

#### <span id="page-8-1"></span>**Resultado**

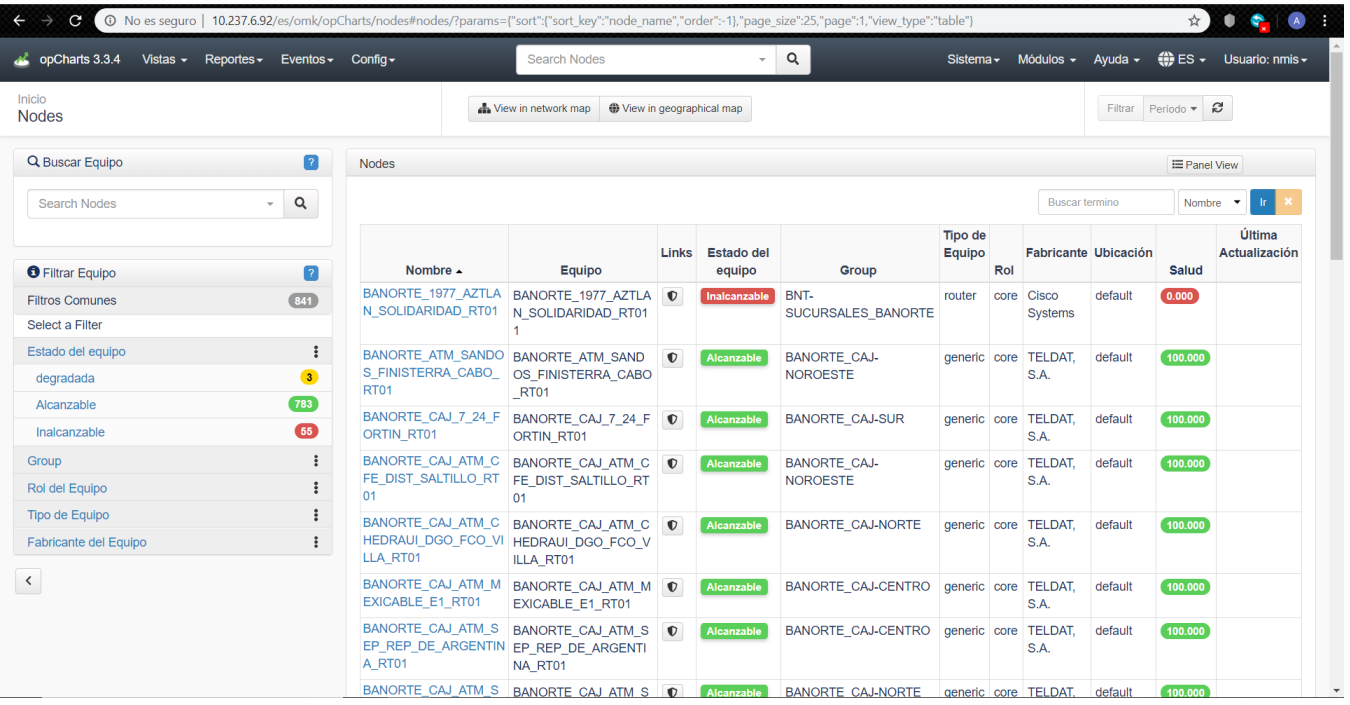

# <span id="page-9-0"></span>Ajustar la tabla de nodos (Aplica con nombres de grupos largos)

## <span id="page-9-1"></span>Descripción

Antes de realizar el cambio la tabla de nodos en opCharts se muestra desajustada debido a que contiene nombre de grupos con muchos caracteres

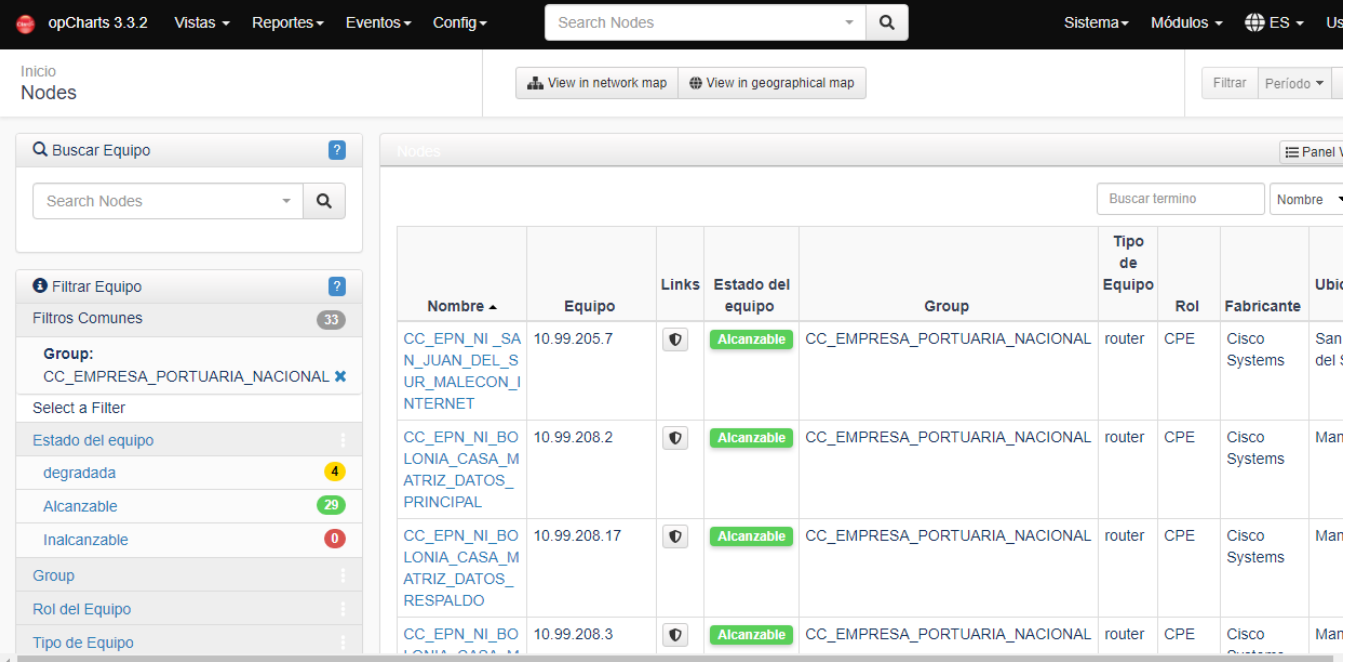

## <span id="page-9-2"></span>Procedimiento

Para poder hacer que el nombre del nodo se ajuste al ancho de la celda se debe hacer la siguiente modificación en el archivo **/usr/local/omk/public/omk /css/opCharts\_b\_internal\_packed.css**

1.- Se agregar esta linea al final del archivo, no en una nueva linea: **#opgrid \* td:nth-of-type(1),#opgrid \* td:nth-of-type(2),#opgrid \* td:nth-of-type(5) {word-break:break-all;min-width:120px}**

- 2.- Reiniciar el servicio de omkd
- 3.- Hacer un "hard refresh" al navegador.

#### <span id="page-10-0"></span>**Resultado**

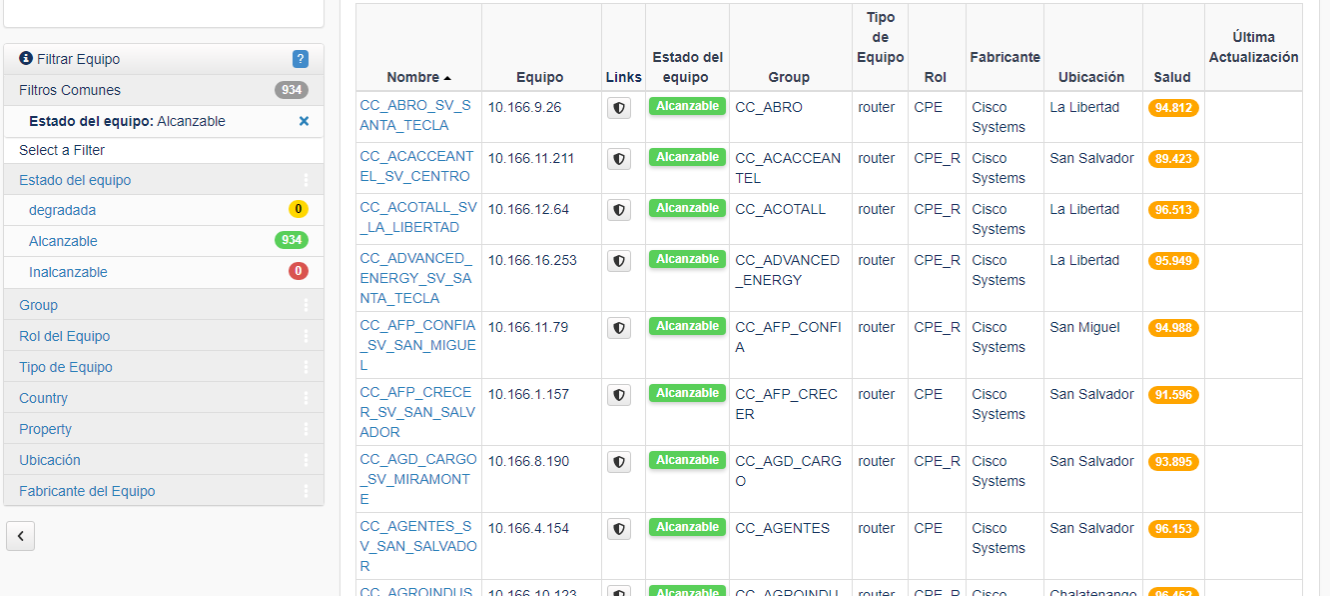